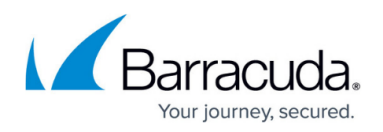

# **How to Configure Azure Cloud Integration Using ARM**

#### <https://campus.barracuda.com/doc/112167285/>

Azure Cloud Integration allows the firewall to connect directly to the Azure service fabric in order to rewrite Azure user-defined routes and to monitor the IP forwarding setting of the NIC of your firewall VM.

There are two methods available for Cloud Integration. The recommended method is Managed Identity because it is easier to maintain and configure.

- **Managed Identity** For more information, see [Barracuda CloudGen Firewall Managed](http://campus.barracuda.com/doc/96026721/) [Identities in Microsoft Azure.](http://campus.barracuda.com/doc/96026721/)
- **Service Principal** (User Identity) Certificate authentication is used to authenticate the firewall when accessing the Azure API endpoints. The certificate must be valid for at least 1 year. The end date of the certificate is used by the setup script to also determine the end date for the Microsoft Entra ID application. When the certificate or the Entra ID application expires, the firewall can no longer use Azure Cloud Integration features until the Entra ID application and the corresponding certificate have been replaced. If a [global HTTP proxy](http://campus.barracuda.com/doc/96026587/) is configured, all calls to the Azure REST API are sent via the proxy.

Cloud Integration is required for the following features:

Barracuda Firewall Admin dashboard **Cloud Information** element.

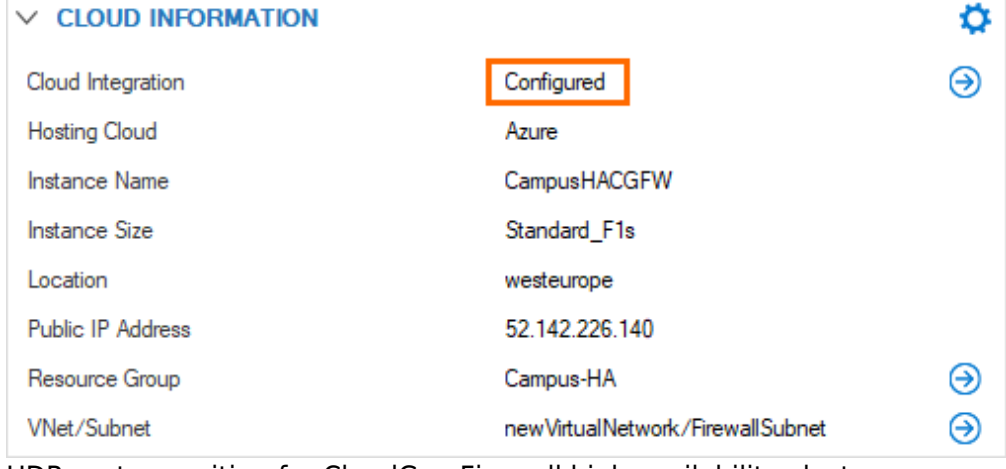

- UDR route rewriting for CloudGen Firewall high availability clusters
- IP forward protection

# **Before You Begin**

You need sufficient permissions in Microsoft Azure to create a service principal in Microsoft Entra ID.

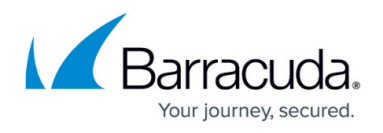

- You need sufficient permissions in Microsoft Azure to assign permissions.
- You need a CloudGen Firewall deployed in the Microsoft Azure cloud. For more information, see [Microsoft Azure Deployment.](http://campus.barracuda.com/doc/96026610/)

## **Step 1. Create the Azure Management Certificate**

For the firewall to be able to connect to the Azure backend, you must create and upload a management certificate. The certificate must be valid for at least two years.

You can create such a certificate either in Barracuda Firewall Admin or on the CLI using SSH. Follow Step 1.1 to create in Firewall Admin or Step 1.2 to create on the CLI.

#### **Step 1.1 Create the Azure Management Certificate in Barracuda Firewall Admin**

Follow this step to create the management certificate in Barracuda Firewall Admin.

- 1. Log into the firewall via Firewall Admin.
- 2. Go to **CONFIGURATION > Configuration Tree > Advanced Configuration > Certificate Store**.
- 3. Click **Lock**.
- 4. Right-click in the **Certificate Store** section.
- 5. Select **Create Self Signed Certificate**.

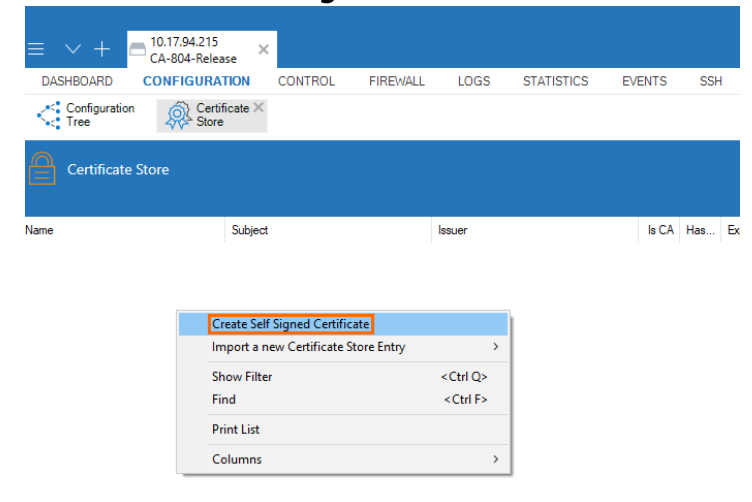

- 6. The **Create Self Signed Certificate window** opens.
- 7. Enter a name and click **Create**.

# Barracuda CloudGen Firewall

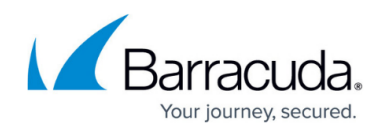

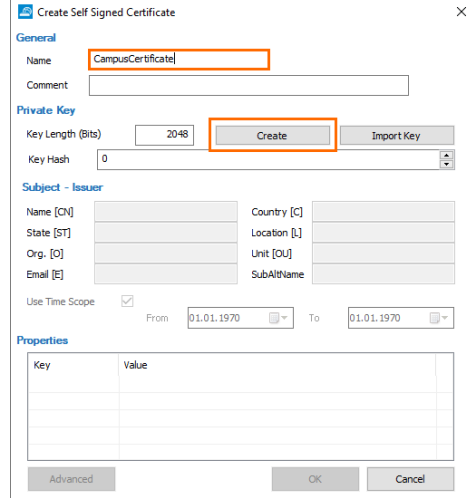

- 8. Specify values for the following:
	- **Name** Enter a name.
	- **State** Enter your state.
	- **Org.** Enter your organization name.
	- **Email** Enter your email address.
	- **Country** Enter your country.
	- **Location** Enter your location.
	- **Unit** Enter your unit.

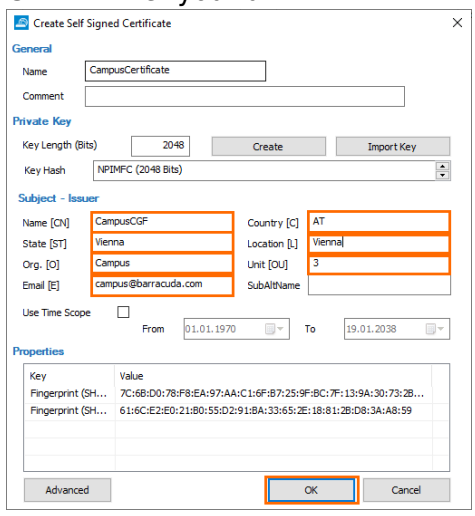

- 9. Click **OK**. The **Certificate Store** section opens.
- 10. Click **Send Changes** and **Activate**.
- 11. In the **Certificate Store** section, double-click on the certificate you just created to expand it.
- 12. Select the first entry and right-click it.

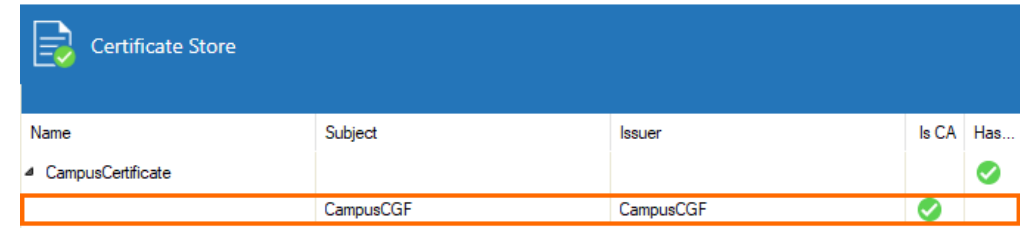

13. Select **Export the selected Certificate** and **to File**.

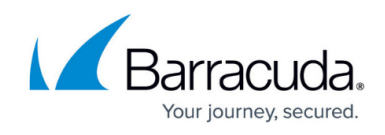

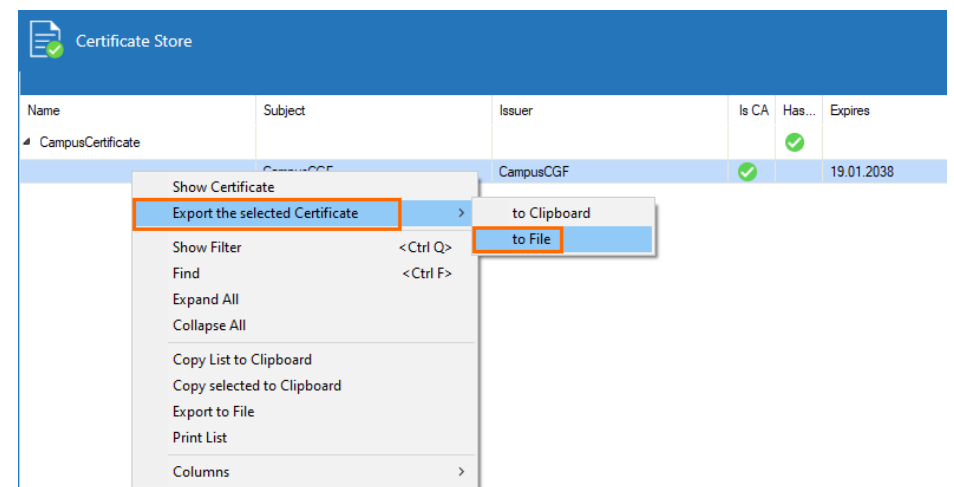

14. Save the certificate as a \*.cer file.

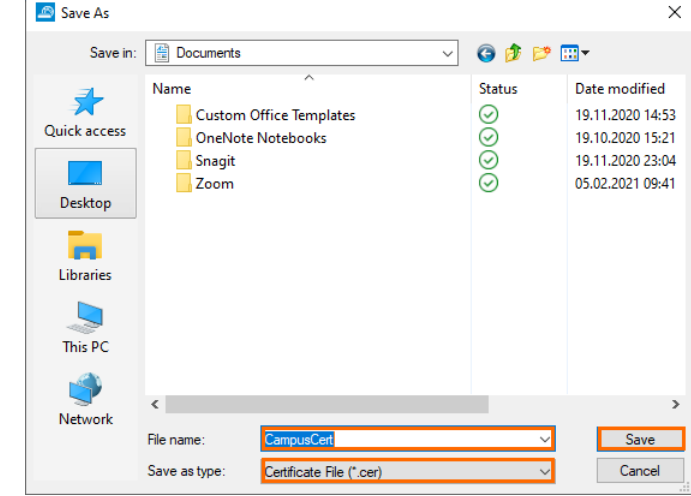

15. Repeat the last step and save the file as \*.pem file as well.

#### **Step 1.2 Create the Azure Management Certificate on the CLI via SSH**

Follow this step to create the management certificate using the CLI via SSH. Note: Skip this step if you already created a certificate in Barracuda Firewall Admin.

- 1. Log into the firewall via ssh.
- 2. Create the certificate:

```
openssl req -x509 -nodes -days 1095 -newkey rsa:2048 -keyout arm.pem -
out arm.pem
```
- 3. Answer the questions at the prompt. The **Common Name** is used to identify this certificate in the Azure web interface.
- 4. Convert the certificate to CER, as required by Azure:

```
openssl x509 -inform pem -in arm.pem -outform der -out arm.cer
```
5. Extract the RSA key:

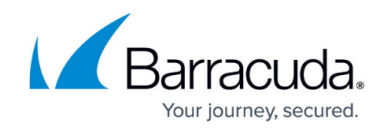

openssl rsa -in arm.pem -out arm.key.pem

You now have three certificates: arm.pem, arm.key.pem and arm.cer. Use the download function to save these somewhere safe on your device.

### **Step 2. Create a Microsoft Azure Service Principal**

Create a service principal in Microsoft Azure and configure to authenticate with a certificate.

- 1. Log into the Azure portal: [https://portal.azure.com](https://portal.azure.com/)
- 2. In the left menu of the **Microsoft Entra ID** blade, click **App registrations**.
- 3. Click **New registration**.

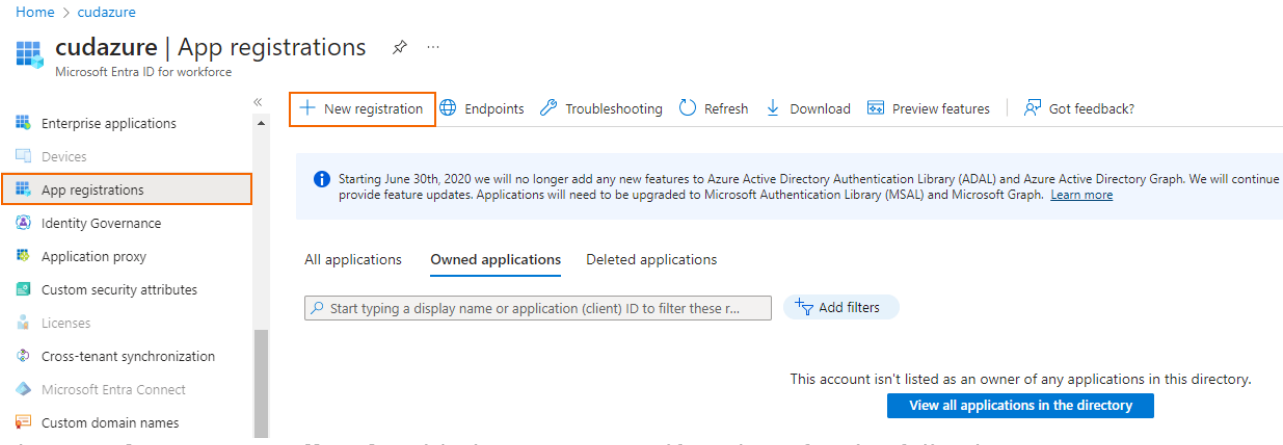

- 4. Th e **Register an application** blade opens. Specify values for the following:
	- **Name** Enter a name for the application registration.
	- **Supported account types** Select **Accounts in this organizational directory only (<your directory name> only - Single tenant)**. If you have multiple Microsoft Entra ID accounts, select **Accounts in any organizational directory - Multitenant)**.
	- **Redirect URI (optional)** Leave this field blank.<br>Redister an application

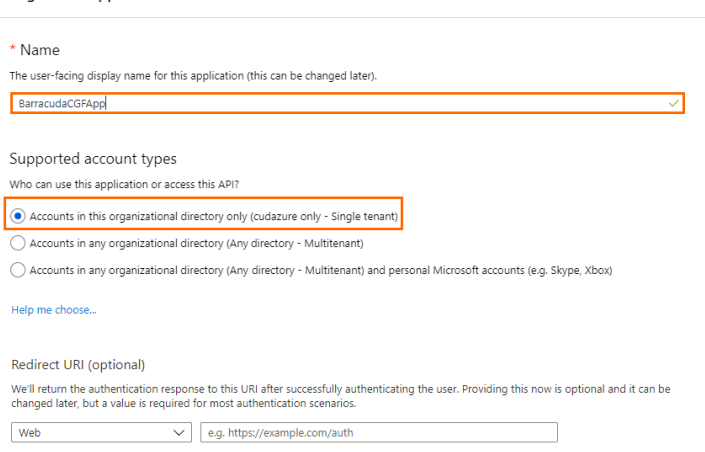

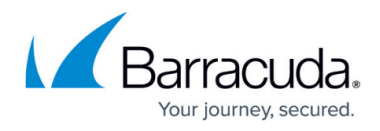

- 5. Click **Register**.
- 6. The newly registered application opens automatically when it is finished.
- 7. In the left menu, click **Certificates & secrets** .

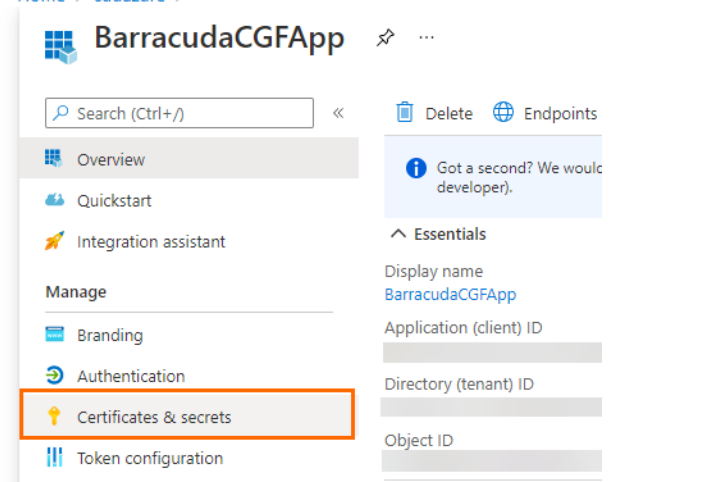

8. In the **Certificates & secrets** blade, click **Upload certificate** .

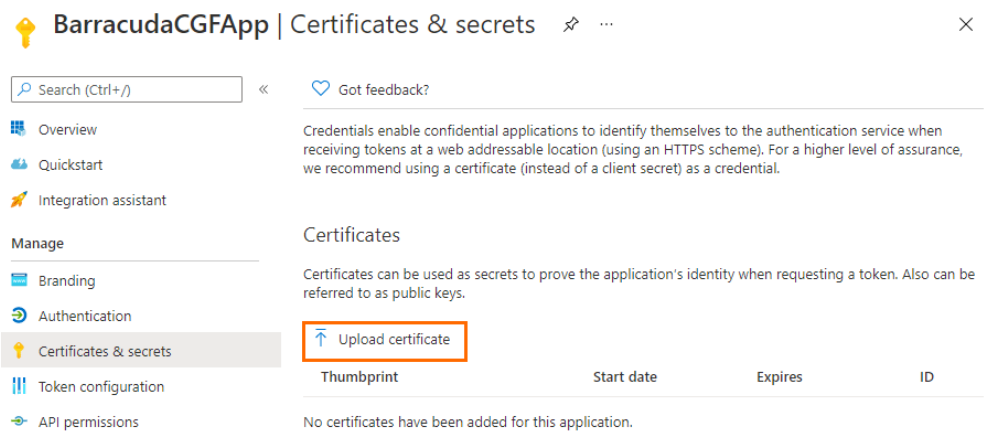

- Expose an API
- 9. The **Upload Certificate** window opens. Select the \*.cer file created in Step 1 and click **Add** .
- 10. After the upload is complete, the certificate is displayed in the list.

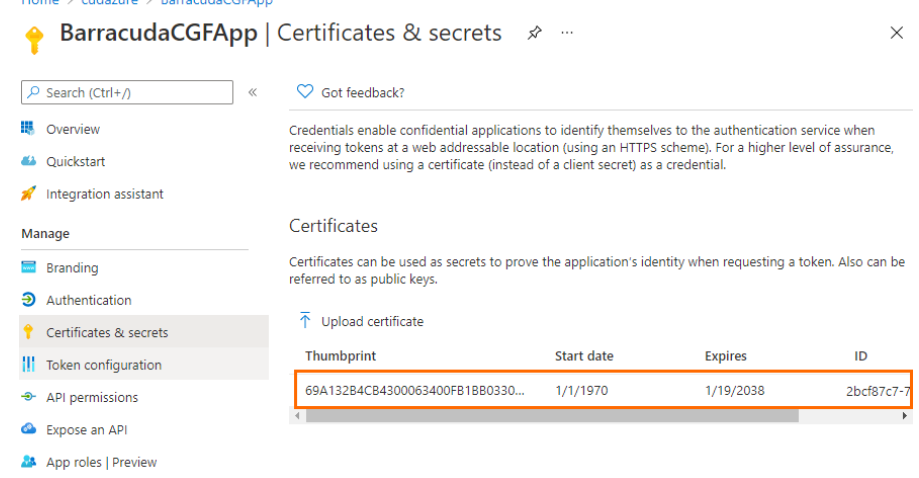

11. Click **Overview** .

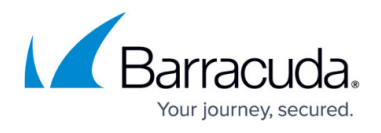

12. In the **Overview** blade, copy the **Application (client) ID** and the **Directory (tenant) ID** and insert both into a text editor. You will need this information later.

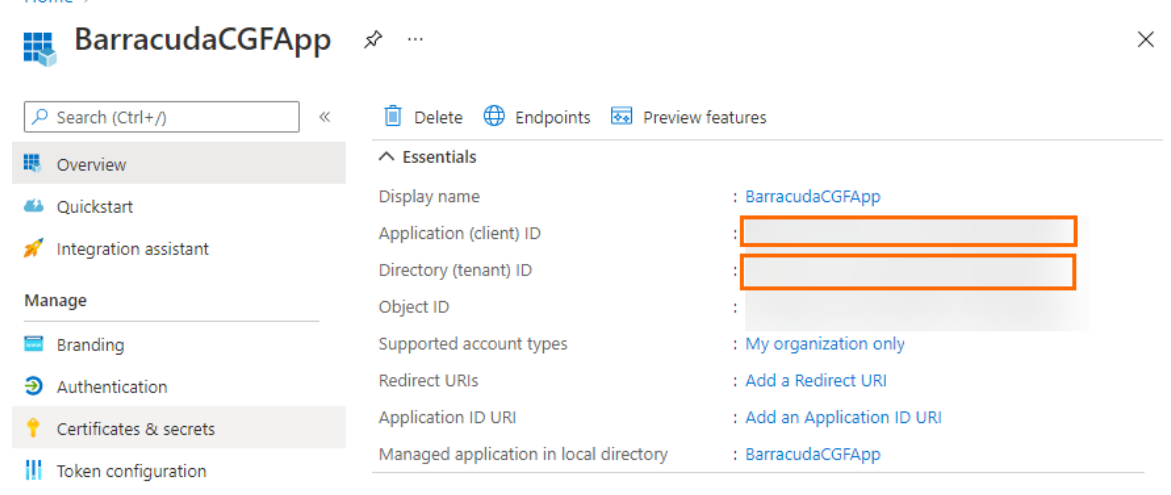

**Step 3. Assigning the Permissions**

Dashboard > Campus-CGF-VNET

- 1. Go to the Azure portal: [https://portal.azure.com](https://portal.azure.com/)
- 2. G o to the Resource Group that contains the VNET and User Defined Routes of the CloudGen Firewall.
- 3. In the left menu, select **Access Control (IAM)**.

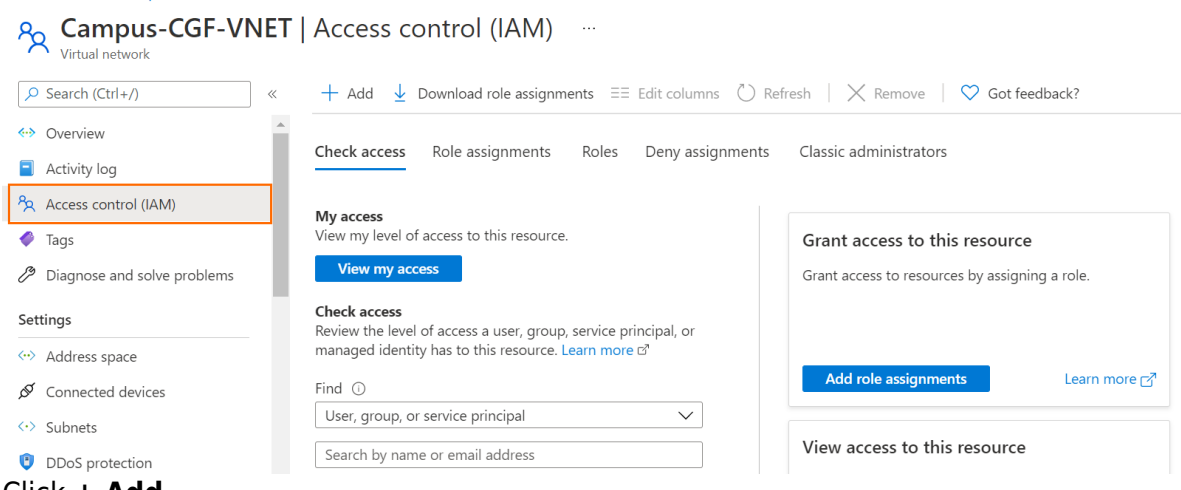

- 4. Click **+ Add**.
- 5. Select **Add role assignment.**

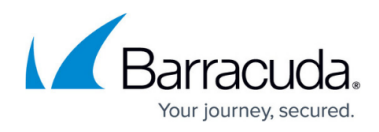

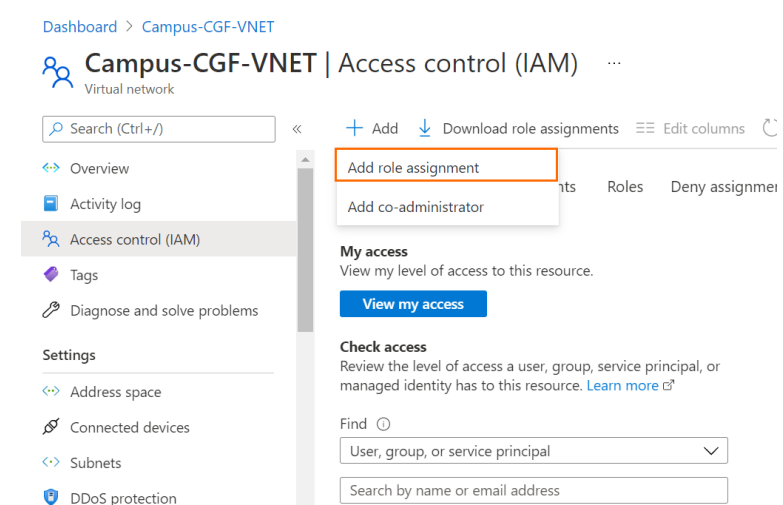

- 6. The **Add role assignment** window opens. Specify values for the following:
	- **Role**  Select **Network Contributor**.
	- **Assign Access to** Select **User, group, or service principal**.
	- **Select**  Enter the name of the application created in Step 2 and click on its entry in the list.<br>Add role assignment x

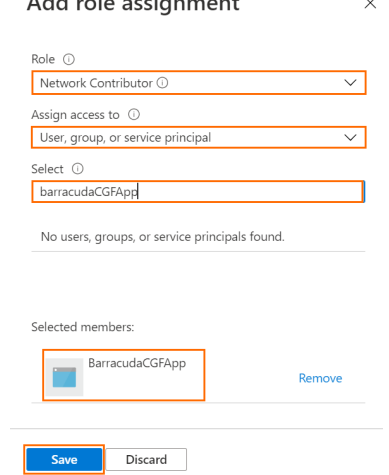

7. Click **Save**.

This role is sufficient for the firewall to manage the route tables. If you want the firewall to monitor the IP Forwarding setting of its network interfaces as well, you must add the role **Virtual Machine Contributor**. Repeat Step 3 and select **Virtual Machine Contributor**.

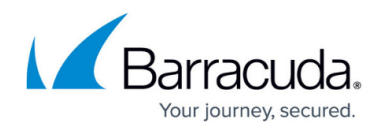

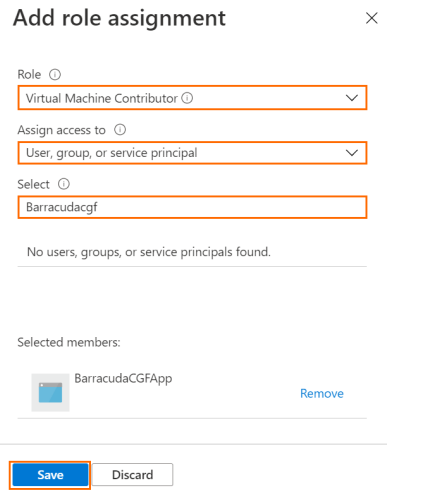

**Step 4. Get the Subscription ID**

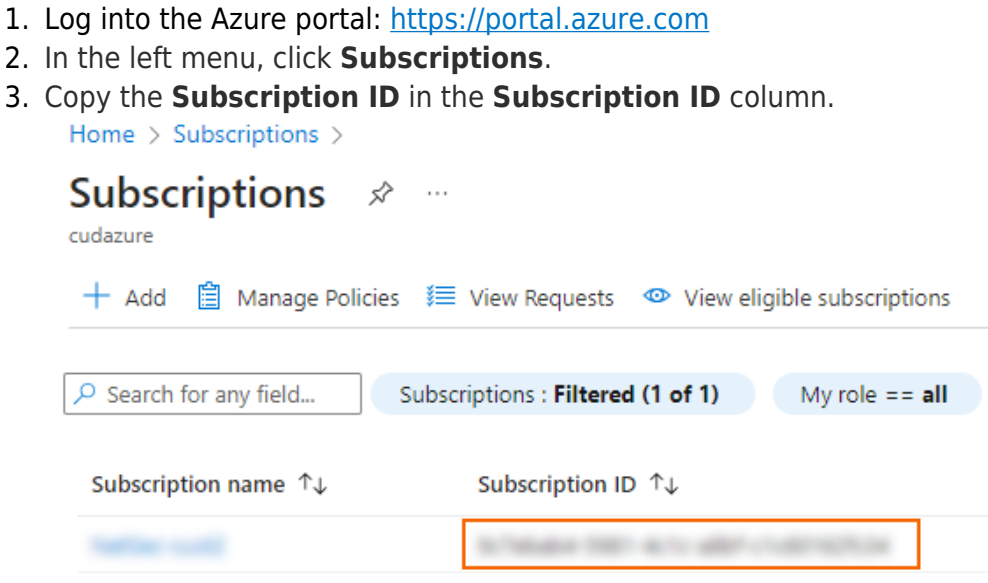

4. Insert the **Subscription ID** in the text editor where you already inserted the **Application (client) ID** and the **Directory (tenant) ID.** You will need these 3 IDs in the Step 5.

# **Step 5. Configure Cloud Integration on the Firewall**

- 1. Log into the firewall via Firewall Admin.
- 2. Go to **CONFIGURATION > Configuration Tree > Cloud Integration**.
- 3. Click **Lock**.
- 4. In the left menu, click **Azure Networking**.

 $\mathbf{r} = \mathbf{r} \mathbf{r}$  and  $\mathbf{r} = \mathbf{r} \mathbf{r}$ 

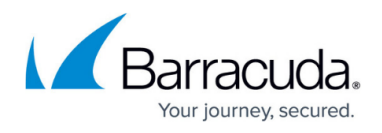

- 5. In the Azure Networking section, specify values for the following:
	- **Azure Deployment Type** Select **Azure Resource Manager**.
	- **Subscription ID** Enter your Subscription ID, retrieved in Step 4.
	- **Tenant ID** Enter your Tenant ID, retrieved in Step 2.
	- **Application ID** Enter your Application ID, retrieved in Step 2.
	- **Resource Group** Enter the name of the resource group containing the VNET and the UDR route table.
	- **Virtual Network Name** Enter the name of the virtual network.
	- **Select Certificate** Select the certificate created in Step 1 from the drop-down list.
	- **Management Key** Click on the settings icon. Select **Import from File** and select the \*.pem file created in Step 1.
	- **Protect IP forward settings** Select **yes**.

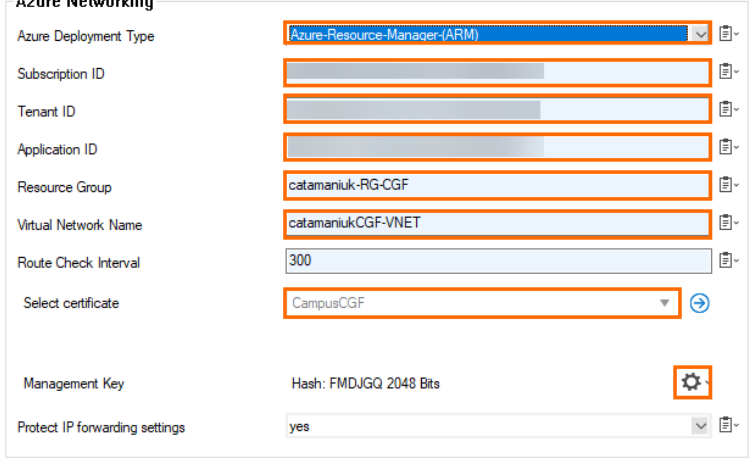

6. Click **Send Changes** and **Activate**.

# **Step 6. Configure Azure Environment**

If your firewall is running in a non-default Azure environment, such as Azure Germany, govcloud , Azure China, or Azure Stack, you must configure the Azure environment. Otherwise, you can skip this step.

- 1. Log into the firewall via Firewall Admin.
- 2. Go to **CONFIGURATION > Configuration Tree > Cloud Integration**.
- 3. Click **Lock**.
- 4. In the left menu, click **Configuration mode** and click **Switch to Advanced.**
- 5. In the left menu, click **Azure Networking**.
- 6. Then, specify values for the following:
	- **Azure Environment** Select the Azure Environment from the drop-down menu. Select **Explicit** if your environment is not listed in the drop-down menu. If you have selected **Explicit**, you must provide the following configuration:
	- **Service Management URL** Enter the Service Management URL.

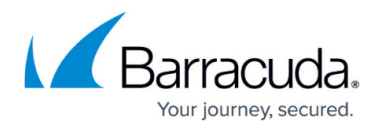

- **Resource Manager URL** Enter the Resource Manager URL.
- **Active Directory Authority** Enter the Active Directory Authority.
- **Token Issuer Service URL** Enter the Token Issuer Service URL.
- **Resource** Enter the resource identifier.

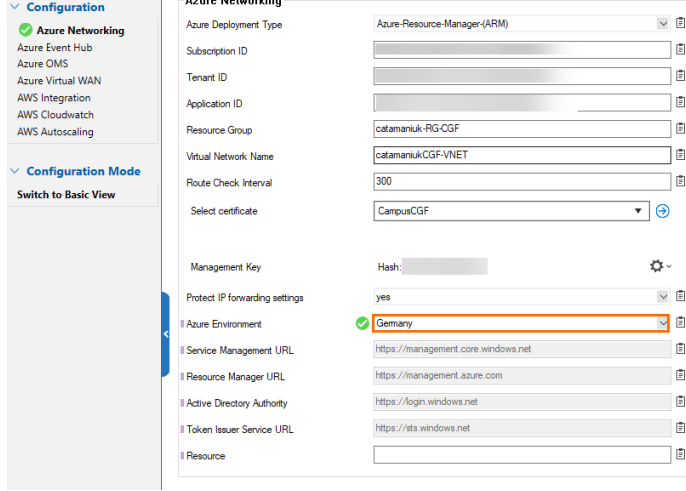

7. Click **Send Changes** and **Activate**.

# **Monitoring**

Go to **NETWORK > Azure UDR** to see the UDR routing table for all subnets in the firewall's VNET. Routes using the firewall VM as the next hop are marked with a green icon. This icon changes to red during the UDR HA failover process.

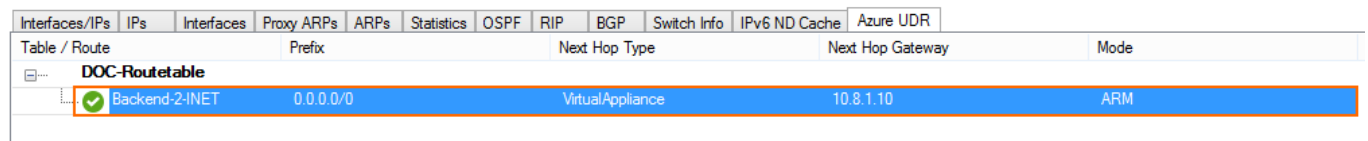

All activity is logged to the **Box\Control\daemon** log file.

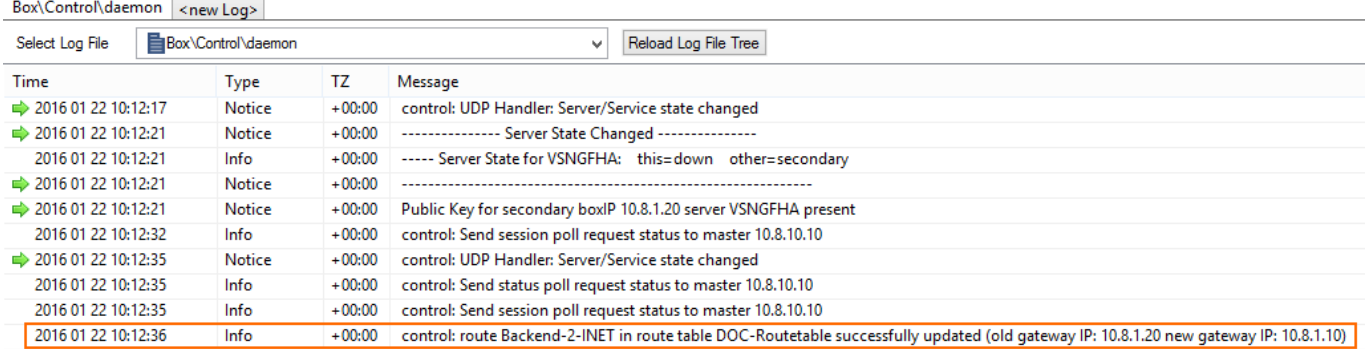

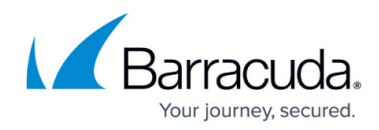

### **Figures**

- 1. dashboard\_CI.png
- 2. create cert.png
- 3. create2.png
- 4. cert3.png
- 5. export1.png
- 6. export2.png
- 7. export3.png
- 8. app\_reg\_new.png
- 9. register\_new\_app.png
- 10. cert\_sec.png
- 11. upload cer.png
- 12. upload success.png
- 13. ids.png
- 14. IAM1.png
- 15. add\_ra.png
- 16. add role1.png
- 17. add role2.png
- 18. copy\_sub\_id.png
- 19. cloud integration.png
- 20. azure\_env.png
- 21. ARM-UDR\_01.png
- 22. ARM-UDR\_02.png

© Barracuda Networks Inc., 2024 The information contained within this document is confidential and proprietary to Barracuda Networks Inc. No portion of this document may be copied, distributed, publicized or used for other than internal documentary purposes without the written consent of an official representative of Barracuda Networks Inc. All specifications are subject to change without notice. Barracuda Networks Inc. assumes no responsibility for any inaccuracies in this document. Barracuda Networks Inc. reserves the right to change, modify, transfer, or otherwise revise this publication without notice.